#### **SPECIFICATIONS FOR MAILING MATRIX**

The accuracy and form of the information contained in the mailing matrix is imperative and is counsel's responsibility.

#### **NOTE: Under CMECF it is counsel's responsibility to include the following officials on the mailing matrix:**

**\* In ALL Chapter 7 cases, counsel must include the tax collector for the parish of debtor's residence. These addresses have been updated and are as follows:**

> Tax Collector/Sheriff Tax Collector/Sheriff *Parish of Assumption Parish of St. James* P. O. Box 69 P. O. Box 83 Napoleonville, LA 70390 Convent, LA 70723

> Tax Collector/Sheriff Tax Collector/Sheriff P. O. Box 327 P. O. Box 1600

> P. O. Box 5608 P. O. Box 1120 Thibodaux, LA 70302 Covington, LA 70434

> Tax Collector/Sheriff Tax Collector/Sheriff *Parish of Plaquemines Parish of Tangipahoa* P. O. Box 99 P. O. Box 727 Pointe-A-La-Hache, LA 70082 Amite, LA 70422

> Tax Collector/Sheriff Tax Collector/Sheriff *Parish of St. Bernard Parish of Terrebonne* P. O. Box 168 P. O. Box 1670 Chalmette, LA 70044 Houma, LA 70361

P. O. Box 440 P. O. Box 668

*Parish of Jefferson Parish of St. John the Baptist* Gretna, LA 70053 LaPlace, LA 70069-1600

Tax Collector/Sheriff Tax Collector/Sheriff *Parish of Lafourche Parish of St. Tammany*

Tax Collector/Sheriff Tax Collector/Sheriff *Parish of St. Charles Parish of Washington* Hahnville, LA 70057 Franklinton, LA 70438 **\* In ALL Chapter 7 corporate bankruptcies, counsel must include:** 

> **Secretary of State State of Louisiana Attn: Helen Combo P. O. Box 94125 Baton Rouge, LA 70804-9125**

### \* **In ALL Chapter 11 bankruptcies, counsel must include:**

**Secretary of State State of Louisiana Attn: Helen Combo P. O. Box 94125 Baton Rouge, LA 70804-9125**

#### **and**

**Internal Revenue Service P.O. Box 21126 Philadelphia, PA 19114**

# **NOTE: The Creditor Mailing Matrix must be uploaded at the time of filing of the Petition.**

### **FYI: The following agencies make up a Special Mailing Group**

#### **which gets notice of every bankruptcy filed in the Eastern District of Louisiana:**

Collector of Revenue City of New Orleans City Hall Annex New Orleans, LA 70112

Louisiana Department of Revenue Collection Division/Bankruptcy Section P. O. Box 66658 Baton Rouge, LA 70896-9988

Delinquent Accounts Unit Louisiana Department of Labor Office of Regulatory Services P. O. Box 44127 Baton Rouge, LA 70804-4127

U. S. Attorney's Office 501 Magazine Street Suite 210 New Orleans, LA 70130

**Specifications for a Mailing matrix are as follows:**

- \* The name and address of each creditor must be no more than five lines.
- \* Each line may contain no more than 40 characters including blanks.
- \* Name and addresses should be left justified (flush against the left margin, no leading blanks).
- \* Account numbers or "attention" lines should be placed on the second line of the name/address.
- \* All states must be in two-letter abbreviation.
- \* City, state and Zip Code must be on the last line of the address.
- \* Nine-digit Zip Codes must be typed with a hyphen separating the two groups of digits.
- \* Each creditor must be separated by at least one blank line.
- \* Do not include page numbers, headers, footers, etc.
- \* Save the matrix as an ASCII file format with **.txt** extension.

# **CONVERTING A MAILING MATRIX TO A .TXT FILE**

The mailing matrix must be in ASCII file format with an appropriate text extension such as **.txt** before it can be successfully uploaded into the CMECF system.

The following instructions will guide you through conversion of a creditor matrix file from a WordPerfect or Word file to a **txt.** file.

Having created the mailing matrix in WordPerfect or Word,

- \* Open the mailing matrix file.
- \* Click **File** on the Menu bar.
- \* In the drop-down list, click **Save As**.

The **Save As** window appears.

#### **(Continued on next page)**

### **IN WORDPERFECT**

\* Click the down arrow to the right of the **File Type** field as shown below.

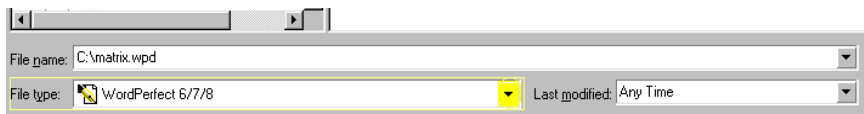

A drop-down list similar to the one below will appear.

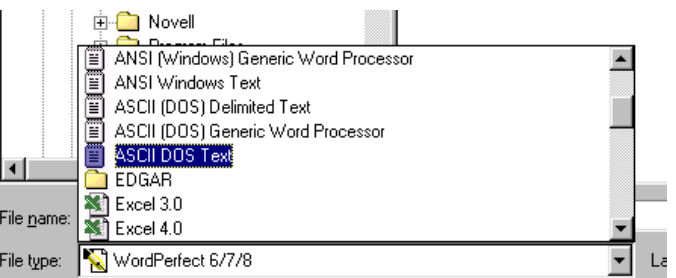

- \* Scroll up through the list until you find **ASCII DOS Text**.
- \* Select **ASCII DOS Text**.
- \* Enter the file name in the **File Name** box.

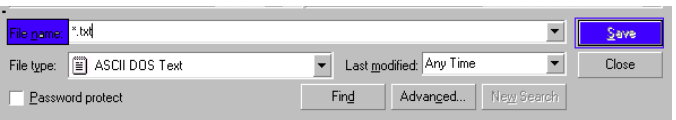

- \* Click the **Save** button.
- \* Close WordPerfect.

### **IN MICROSOFT WORD**

\* Click the down arrow to the right of the **Save As Type** field as shown in the following screen.

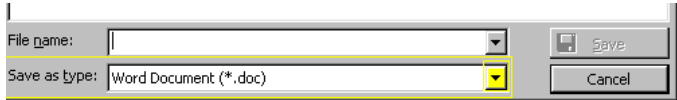

A drop-down list similar to the one below will appear.

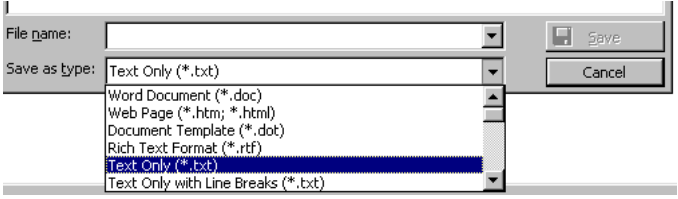

- \* Scroll through the list until you find **Text Only (\*.txt)**.
- \* Select **Text Only (\*.txt)**.
- \* Enter the file name in the **File Name:** box.

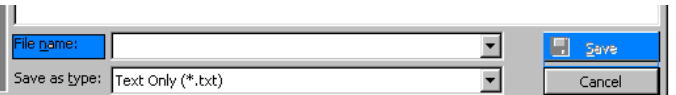

- \* Click the **Save** button.
- \* Close Microsoft Word.

# **UPLOADING A CREDITOR MATRIX**

\* Click **Bankruptcy** on the CM/ECF Main Menu bar shown below.

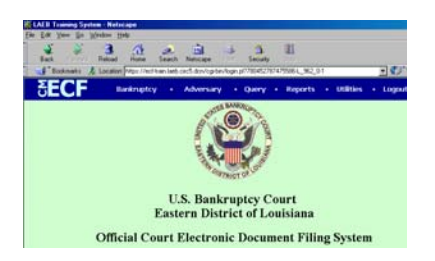

The Bankruptcy Events screen appears as shown below.

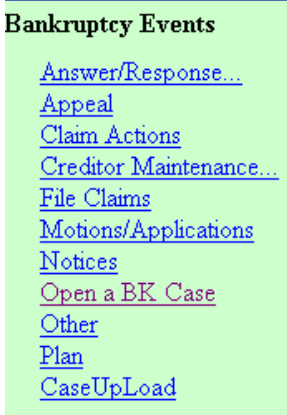

\* Click **Creditor Maintenance**.

The **Creditor Maintenance** screen appear as shown below.

\* Click **Upload a creditor matrix file**.

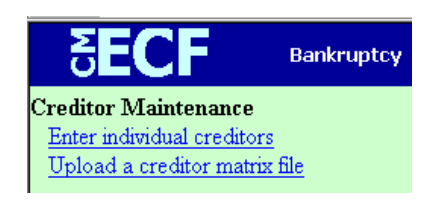

The Case Number screen appears as shown below.

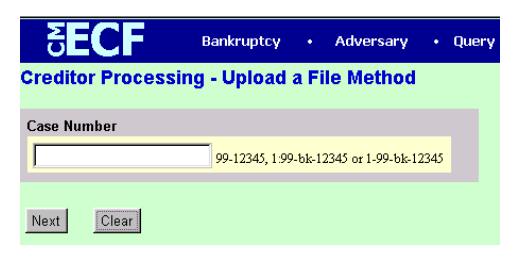

- \* Enter the case number.
- \* Click **Next**.

The **Load Creditor Information** screen appears as shown below.

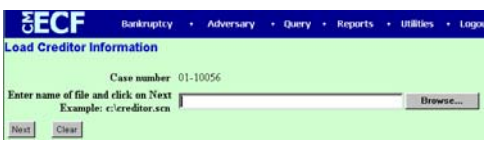

\* Click the **Browse** button to locate the mailing matrix file.

The **File Upload** window appears as shown below.

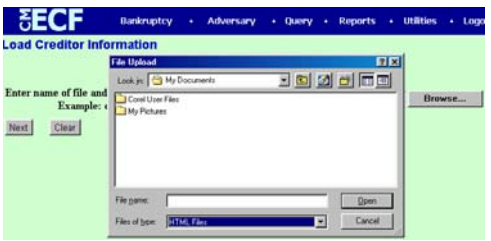

- \* Click the down arrow to the right of the **Files of type** field.
- \* Select **All Files[\*.\*]** as shown below.

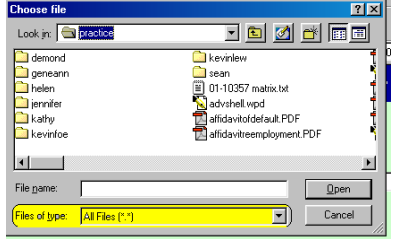

\* Locate the mailing matrix file.

### **NOTE: Always preview a file BEFORE associating it with your docket entry.**

- \* Right click on the file.
- \* Click **Open** on the drop-down menu as shown below.

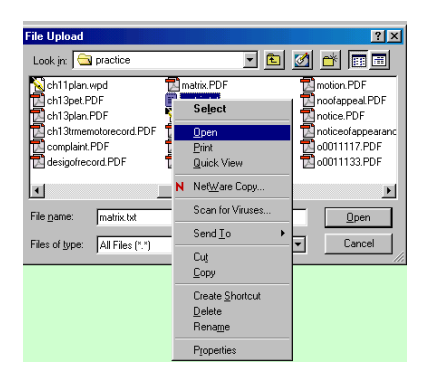

Notepad will open with the designated file as shown below.

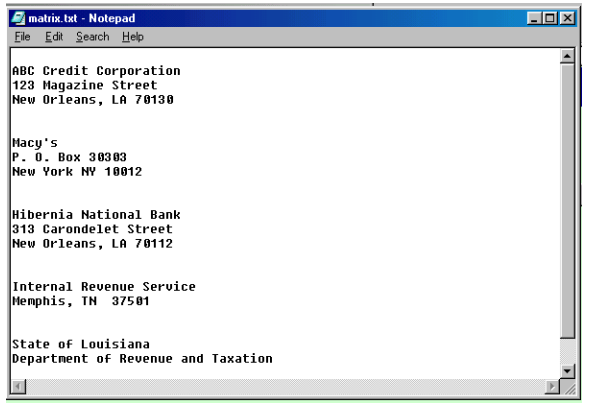

- \* Verify that this is the correct matrix file and that there are blank lines separating the creditors.
- \* Close the window by clicking on the **"X"** on the (blue) Note Pad title bar.

This will bring you back to the **File Upload** window.

\* Click the **Open** button in the File Upload screen to associate the matrix file to the bankruptcy case.

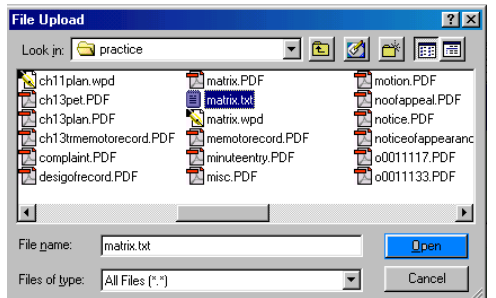

\* Click **Next**.

The next screen displays the total number of creditors being added to the case.

**NOTE** If the total number of creditors entered is not the same as the total number of creditors on the submitted matrix, click the browser's **BACK** button and research the error.

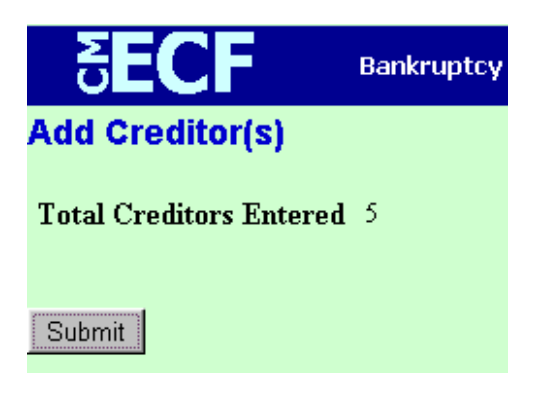

If the total number of creditors is correct, click **Submit**.

The Creditor Receipt screen appears as shown below. This screen confirms the number of creditors added to the case.

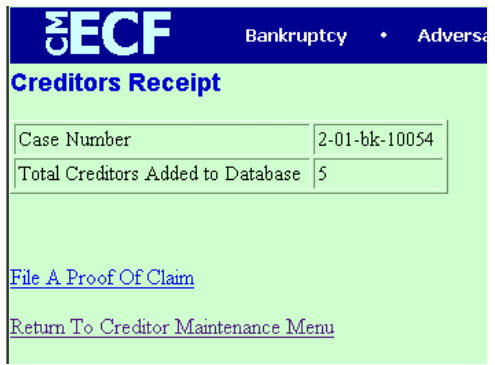

Uploading the mailing matrix is complete.

# **It is strongly suggested that you print the Creditors Receipt for your records.**

To print a copy, click the **Print** icon on your browser menu bar as shown below.

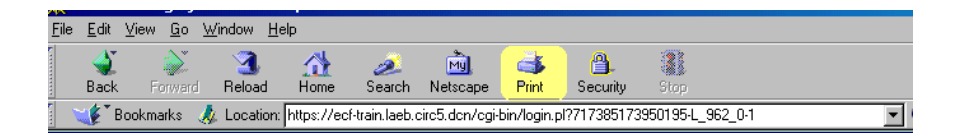

### **TO FILE AN AMENDED CREDITOR MAILING MATRIX**

#### **To Create the Amended Matrix:**

- \* Create a document with the full bankruptcy case heading including name of debtor(s) and case number.
- \* Title the document.
- \* In the body of the document, list the creditor(s) to be added to the matrix, i.e., ADD THE FOLLOWING CREDITORS:.
- \* Then list creditor(s) to be deleted from the matrix, i.e., DELETE THE FOLLOWING CREDITORS:.
- \* Be sure to date and sign the original, then convert the file to PDF format.

#### **To file the Amended Matrix on CMECF:**

- \* Click **Bankruptcy**.
- \* Click **Other**.
- \* At the next screen, enter the Case Number.
- \* Click **Next**.
- \* The Document Selection screen appears.
- \* Select **Amended Creditor Matrix** as shown in the screen below.

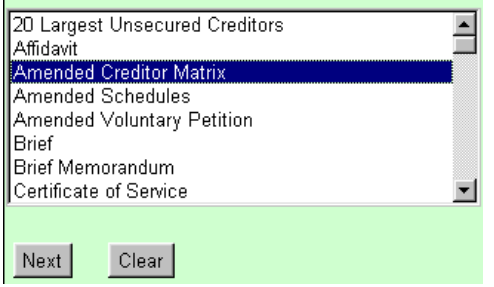

\* Click **Next**.

- \* At Joint Attorney prompt, click **Next**.
- \* At Party Selection screen, select the **Debtor** as shown in the screen below.

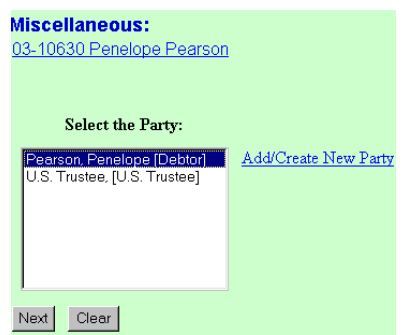

- \* Click **Next**.
- \* At the PDF selection screen, locate, preview and associate the amended matrix file.
- \* Click **Next**.
- \* The next screen appears as shown below advising that "**Court Will Add or Modify Creditor(s)**"

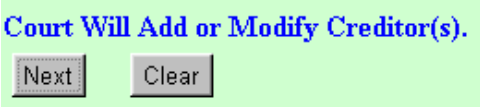

\* Click **Next**.

The Modify Text screen appears as shown below.

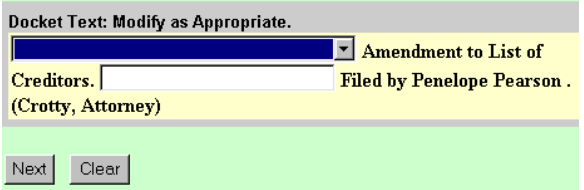

\* If you were filing a  $2<sup>nd</sup>$  or  $3<sup>rd</sup>$  Amended Matrix, you would make the appropriate selection from the pre-set text by clicking on the down arrow to the right of the first text box as shown below.

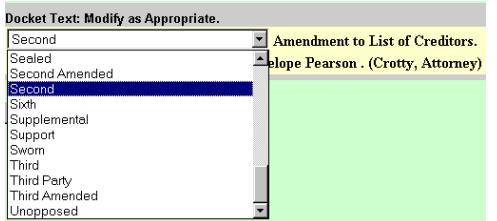

Then make the appropriate selection as shown below.

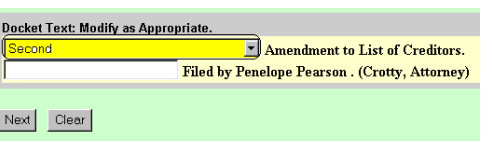

\* If there's nothing to be modified, just click **Next**.

The Final Text screen appears.

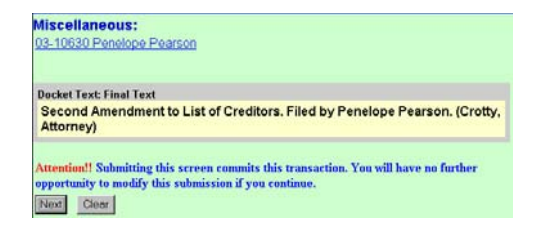

\* Click **Next**.

The Notice of Electronic Filing appears which you should always print.